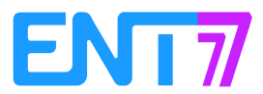

### **Partage d'un fichier en lecture et écriture**

Il est possible de partager un fichier à d'autres utilisateurs de l'ENT et leur permettre de le modifier. Se rendre dans les applications **(1)** et cliquer sur l'application « Espace documentaire » **(2)**.

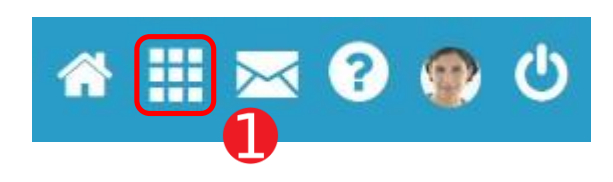

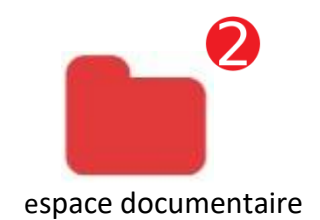

Cliquer sur le fichier à partager **(3)**. Un menu s'ouvre en bas de page pour offrir plusieurs options à appliquer sur le fichier sélectionné.

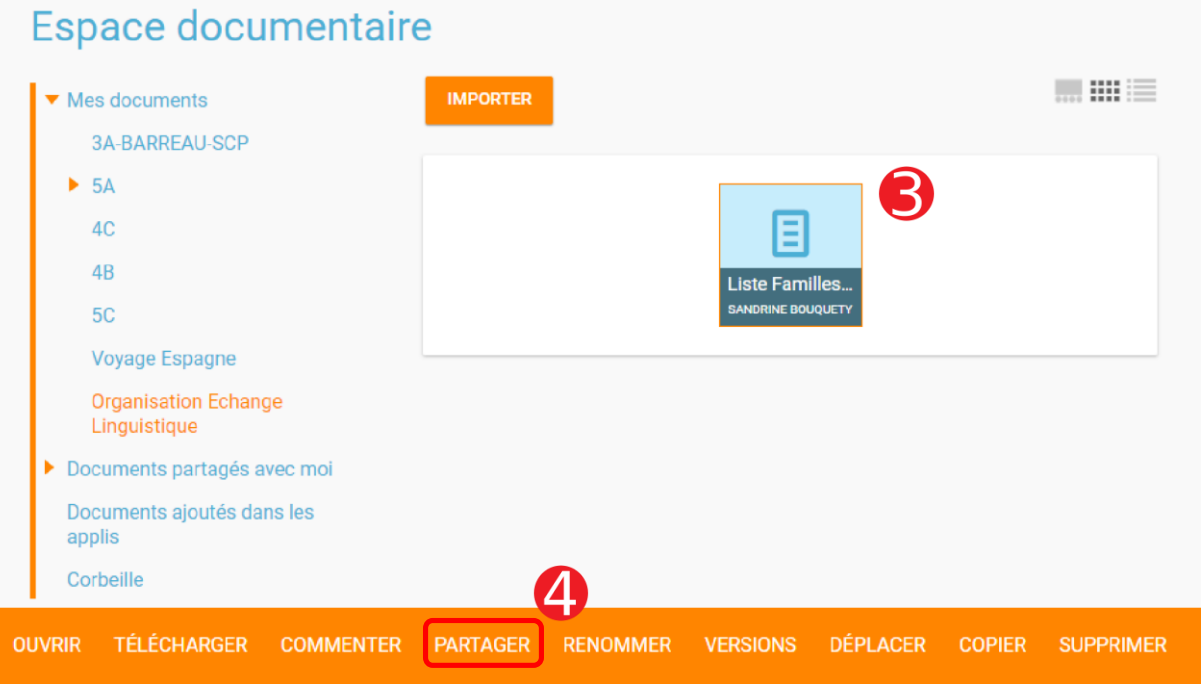

Cliquer sur « Partager » **(4)**.

L'écran de gestion des partages s'affiche.

Rechercher le nom de l'utilisateur avec lequel le fichier sera partagé (1) puis le sélectionner **(2)** :

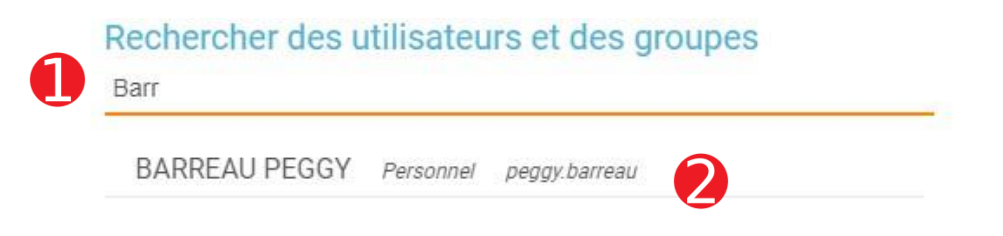

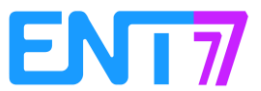

Il est maintenant possible de donner les droits de modification sur le fichier en cochant la case « Contribuer » **(3)**.

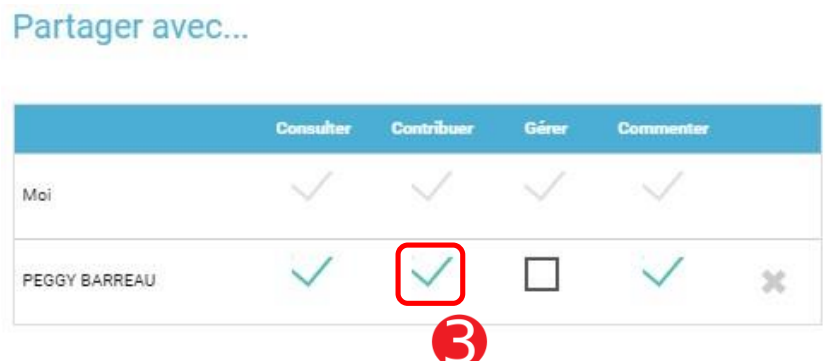

Le fichier est alors partagé en lecture **et** en écriture. L'utilisateur « contributeur » est notifié sur sa page d'accueil :

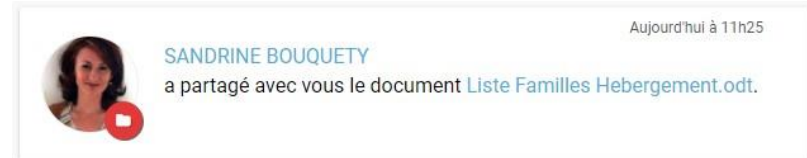

**Note :** L'utilisateur peut le télécharger en cliquant sur le nom du fichier ou le retrouver dans « Documents partagés » de l'application « Espace documentaire ».

#### **Modification d'un fichier en partage**

Pour modifier un fichier partagé en écriture, se rendre dans l'application « Espace documentaire », puis parcourir l'arborescence et afficher le contenu du dossier « Documents partagés » en cliquant dessus **(1)**

## **Espace documentaire**

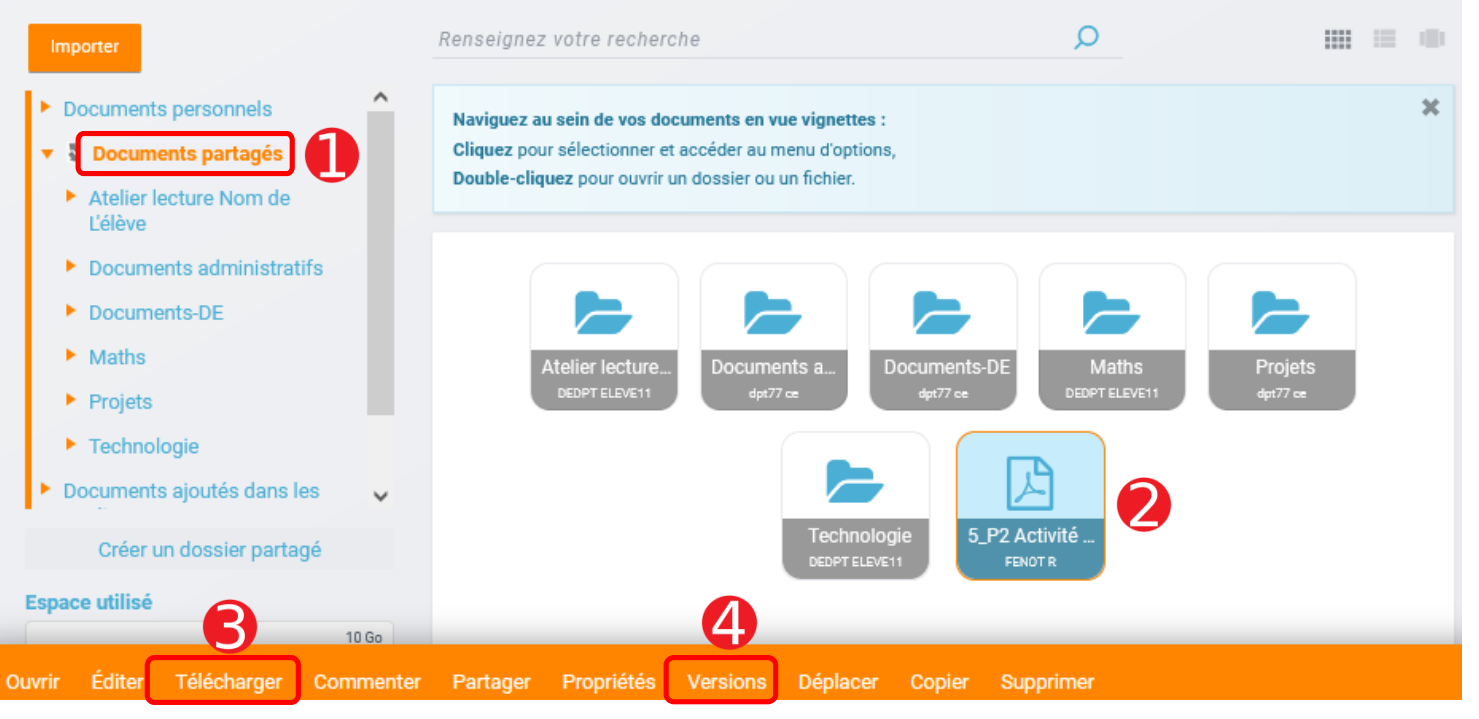

Après avoir sélectionné le fichier **(2)**, il est possible de le télécharger **(3)**.

**Note :** Le bouton ouvrir permet de visualiser le document en ligne si le navigateur le permet.

Une fois le document modifié, il est possible de mettre en ligne cette nouvelle version. Cliquer sur « Versions » **(4)**. Les précédentes versions s'affichent.

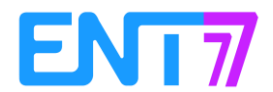

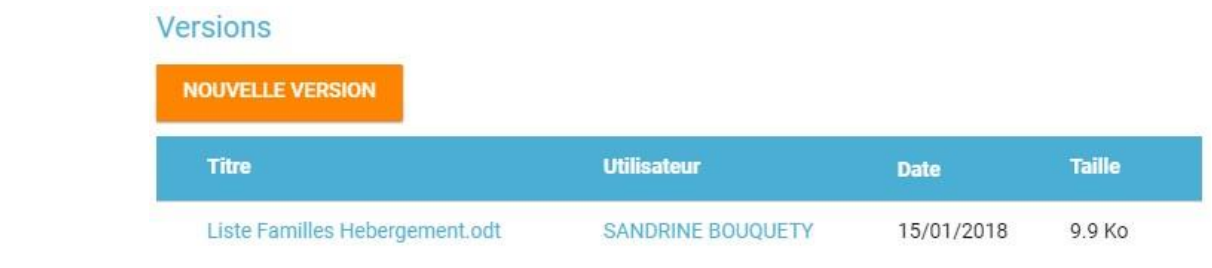

# Cliquer sur NOUVELLE VERSION

Sélectionner le fichier à envoyer. Une fois la sélection effectuée, le fichier modifié remplace le fichier d'origine.

Il est possible de s'en assurer en consultant les versions du fichier :

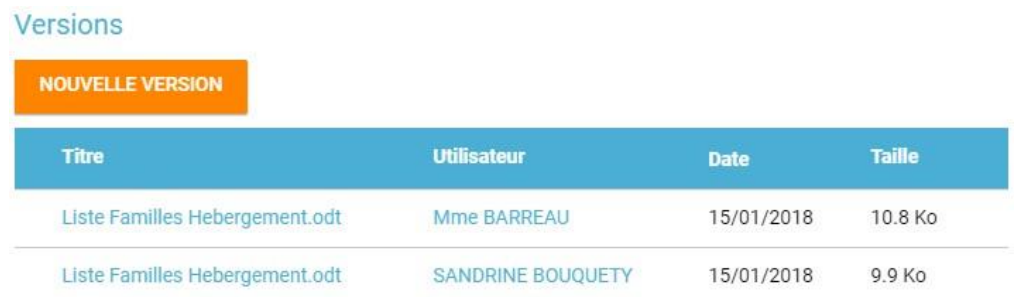

#### **Attention :**

Il est nécessaire de rester vigilant aux dernières versions mises en ligne d'un fichier afin de ne pas écraser le travail du prédécesseur.

**Plus un document est partagé, plus le risque de « collisions » des versions est élevé.**